# 4.09. Non-stock items

There are occasions when you need to order an item that you wish to add to your stock list, but which you currently do not wish to keep in stock. mSupply® treats such an item as a Non-stock item. Although you do not hold any stock of a non-stock item, it is guite likely that you may place regular orders for it.

Note that **Ad hoc items** are different in that:

- they do not display in your list of items
- it is likely that an ad hoc item will be ordered once and once only

The procedure for dealing with non-stock items is:

## Step 1

The example used here to demonstrate this is for non-stock item Penicillamine 250mg tablets.

From the **Item** menu, select **New item**, and enter the particulars as you normally do, only this time check the Non-stock item box. In the box immediately below, select the customer from the list of customers held in mSupply<sup>®</sup>.

| 🐀 Add item          |                                                                                                    |
|---------------------|----------------------------------------------------------------------------------------------------|
| Туре                | normal                                                                                                    |
| Item code           | pcmine                                                                                                    |
| Item name           | Penicillamine 250mg tablets                                                                                                    |
| Units               | each 🗨                                                                                                    |
| Price list          | ATC Category                                                                                                    |
| Shelf location      | SPA DDD value 1                                                                                                    |
| Preferred pack size | 100 DDD factor 1                                                                                                    |
| Category            | None weight 1                                                                                                    |
| Normal stock        | Non stock item 🔽                                                                                                    |
| Critical stock      | Default customer Dispensary                                                                                                    |
| Essential drug      |                                                                                                    |
|                     | Cancel OK OK & Next                                                                                                    |
|                     |                                                                                                    |
|                     | <ul> <li>To place an order for a non-stock item, a customer must be identified, and this customer becomes the <b>default customer</b> for the item.</li> <li>Should you need to order the same item for a different customer at a later date, the new customer is entered</li> </ul> |

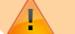

at the time the Purchase Order is being created.

#### Step 2

Create the Purchase Order which will include the non-stock item. (from the navigator - *Suppliers/+Purchase Order/+new line*)

|                  |                |                   |                     |                     | Edit orde  | er line                  |                 |                         |                   |      |
|------------------|----------------|-------------------|---------------------|---------------------|------------|--------------------------|-----------------|-------------------------|-------------------|------|
|                  |                | - (               | General             | Usage               | Quotes     | Receipt history          | Ledger          | )                       |                   |      |
| ltem             |                |                   |                     |                     |            | L.                       | ocation         |                         |                   |      |
| Griseofulvin 25  | 0mg tab/cap    |                   |                     |                     |            | 5                        | Volume p        | er pack                 | 0 m3              | 2    |
| Store: Ge        | eneral         | ٥                 |                     |                     | gri250t    |                          | Shelf           | location                | None              | 2    |
| Original order   |                |                   |                     |                     |            | Pricing for this         | item            |                         |                   |      |
| Number of packs  | Pack size      | Total<br>Quantity | Units<br>(ea,kg,ml) | Supplier it<br>code | em         | Price before<br>discount | discount<br>(%) | Price after<br>discount | Extension         |      |
| 50               | 100            | 5000              | ea                  | to711g              |            | 42.0000                  | 0               | 42.0000                 | 2,100.00          | 2    |
| Stock<br>On hand | 15,000         | On back           | order               | 0                   | On         | order                    | 0 R             | eceived on previo       | us deliveries     | 5,00 |
| Adjusted order   |                |                   |                     |                     |            |                          |                 |                         |                   |      |
|                  | nber of packs  | 50                | Pa                  | ck size is s        | ame as for | original order           | ٦               | Total Quantity          | 5000              |      |
| Comment (will    | print on purch | ase order)        |                     |                     |            |                          |                 |                         |                   | _    |
| Notes            |                |                   |                     |                     |            |                          |                 | Show notes o            | on Goods Received |      |
|                  |                |                   |                     |                     |            |                          | Cancel          | ок                      | OK &              | Next |

### Step 3

On receiving the order, proceed as usual to the **New Goods receipt** form.

In our example, we have ordered 2 items from IDA, one of which is our non-stock item, Penicillamine 250mg tablets, and it appears in blue.

The Goods Received must be finalised in order to create the Supplier invoice:

| Name International Dispensary Association | Confirm | n date :<br>d Unco<br>y None | 30/06/2011<br>00/00/00<br>onfirmed or n<br>e | one 💌 Go       | oice number<br>Status<br>ods receive II<br>hase Order II<br>Entered by | : nw<br>909<br>0 432 |   |
|-------------------------------------------|---------|------------------------------|----------------------------------------------|----------------|------------------------------------------------------------------------|----------------------|---|
| L Lo Item Name                            | Qty Pa  | ick Ba                       | atch Exp                                     | iry Cost Price | Sell Price                                                             | Price extension      | * |
| 1 SPA Penicillamine 250mg tablets         | 1 1     | .00 GZ                       | 202-6 31/                                    | 08/01 0.00     | 0.00                                                                   | 0.00                 |   |
|                                           |         |                              |                                              |                |                                                                        |                      |   |
| Other charges                             |         |                              |                                              |                | Subtotal                                                               | 225.00               | • |
| Item(s): Amount: 0.00                     | 1       |                              |                                              |                | 0 % tax:                                                               |                      |   |
|                                           |         |                              |                                              |                | Total:                                                                 | 225.00               | ٥ |

Uncheck the Hold box ( bottom left corner) then click on OK, and this Alert message is displayed:

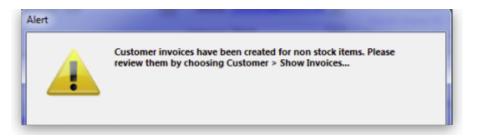

advising you that 'Customer invoices have been created for non stock items......': From the main menu, choosing **Customer > Show invoices** allows us to select and process the invoice which has been created automatically for the non stock item for our customer, the Dispensary.

| Nam     | e Dispensa | ry                |                | Cont           | firm date | 30/06/11   |          |          |            | Colour :   |          | Black |      |
|---------|------------|-------------------|----------------|----------------|-----------|------------|----------|----------|------------|------------|----------|-------|------|
| heir re | 1          |                   | MH01           |                | Period    | 01/01/11 - | 31/12/11 |          |            | Invoice :  | 64,606   |       |      |
| mmen    | t Supplier | invoice ID : 1823 | Goods receive  |                | Category  | None       |          |          | En         | try date : | 30/06/11 |       |      |
|         |            |                   |                |                |           |            |          |          | Goods re   | ceive ID : | 909      |       |      |
| æ.      |            | 6.                |                |                | 1         | হা         | 1        |          |            | Status :   | cn       |       |      |
| New I   | ine Del    | ete line(s)       |                |                | Backo     |            | listory  |          | Ent        | ered by :  | Sussol   |       |      |
| eneral  | Summany    | by Item Summar    | v by Batch Tra | nsport details | 1         |            |          |          |            | Store :    | General  |       |      |
|         | Location   | by item   Summar  | Item Name      | insport actums | Quan      | Pack Size  | Batch    | Exp date | Sell Price | Pri        | ce exten | -     | *    |
|         | SPA        | Penicillamine 25  |                |                | 1         |            | GZ202-6  |          |            |            |          | 0.00  |      |
|         |            |                   |                |                |           |            |          |          |            |            |          |       |      |
|         |            |                   |                |                |           |            |          |          |            |            |          |       |      |
|         |            |                   |                |                |           |            |          |          |            |            |          |       |      |
|         |            |                   |                |                |           |            |          |          |            |            |          |       |      |
|         |            |                   |                |                |           |            |          |          |            |            |          |       |      |
|         |            |                   |                |                |           |            |          |          |            |            |          |       |      |
|         |            |                   |                |                |           |            |          |          |            |            |          |       |      |
|         |            |                   |                |                |           |            |          |          |            |            |          |       |      |
|         |            |                   |                |                |           |            |          |          |            |            |          |       |      |
|         |            |                   |                |                |           |            |          |          |            |            |          |       |      |
|         |            |                   |                |                |           |            |          |          |            |            |          |       | Ŧ    |
|         | ) 📔 🛃      | 1 1               | Other charges  | Item:          |           |            |          |          |            | Amount: [  |          | 0     | 0.00 |
|         |            | J                 |                |                |           |            |          |          |            | ubtotal:   |          |       | 0.00 |
|         |            |                   |                |                |           |            |          |          |            | 0 % tax:   |          |       | 0.00 |
|         |            |                   |                |                |           |            |          |          |            | Total:     |          | 0     | 0.00 |

Previous: 4.08. Ad hoc items || Next: 4.10. Managing drug interaction groups

# From: https://docs.msupply.org.nz/ - mSupply documentation wiki Permanent link:

https://docs.msupply.org.nz/items:non\_stock\_items?rev=1571686384

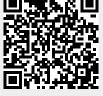

Last update: 2019/10/21 19:33